# **Maxwell 10 Build 2.4.9**

### Release Notes

#### **Release Date:**

27.01.2017

#### **Version:**

2.4.9

#### **Improvements**

- Video performance and compatibility (Telephony and door intercom)
- Anonymous Settings
- Implementation of G.729
- Improved energy handling via backlight Management (Night Mode), configuration via WEB-UI

Aditionally Broadsoft issues were fixed and the certification is now completed and approved by Broadsoft.

### **Bugfixes**

- Headset communication via PTT button (Bluetooth, USB, DHSG)
- Robin Door Intercom video now working
- Country code check while dialing
- "Call completed elsewhere" no longer in MISSED calls
- Many additional fixes

### **Known Issues**

Unify app "myPortal to go": "Off-hook" - signalisation is not working properly, please use the Version V2. 2.129

#### **Information**

Due to technical design, wireless LAN and Bluetooth Audio should not be used simultaneously

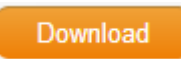

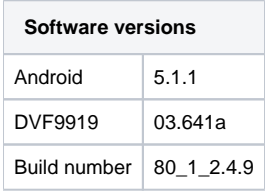

### Firmware update

#### O) **Important**

Due to the fact, that Android-5.1 requires a lot of more memory than older Android versions we recommend to insert an [external SD-card](https://teamwork.gigaset.com/gigawiki/display/GPPPO/Maxwell+10+SD+card), or plug in an USB-stick with minimum 2GB free memory space, at least during the upgrade phase!

### Option 1: Two step Method using an SD-card or USB-memory-stick.

set custom url here

- 1. Plug in an SD-card or USB-stick with at least 2GB free memory (or enter an external SD card). Then start the Maxwell-10 WEB-UI and follow exactly the following 3 steps:
- 2. In the web-interface go to: System Firmware Update page and check if the *Data server* field is (default) *[profile.gigaset.net/device](http://profile.gigaset.net/device)* **Update firmware** profile.gigaset.net/device
- Data server
- 3. Press "Save"
- 4. Press "Update firmware"

The update will be done in 2 steps.

- 1. Upgrade to new Jelly Bean software with USB drivers upgrade to support the USB memory extension.
- 2. Upgrade to Lollipop.

## Option 2: One step method using external SD-card.

- 1. Enter an [external SD-card](https://teamwork.gigaset.com/gigawiki/display/GPPPO/Maxwell+10+SD+card) (or plug in an USB-stick).
- 2. Download the software via the "Download" button on this page.
- 3. Unpack the zip file. You will get a .txt file with the Open Source License text and an encrypted zip file which is your firmware image.
- 4. In the web-interface go to: System Firmware Update page and select the above extracted zip file. User-defined firmware file Bladeren. Load
- 5. Start the upgrade.

### Option 3: One step method without external SD-card.

- 1. Do a [factory reset](https://teamwork.gigaset.com/gigawiki/display/GPPPO/Maxwell+10+%28Factory%29+Reset) of the Maxwell 10 to free all memory for firmware update.
- 2. Download the software via the "Download" button on this page.
- 3. Unpack the zip file. You will get a .txt file with the Open Source License text and an encrypted zip file which is your firmware image.

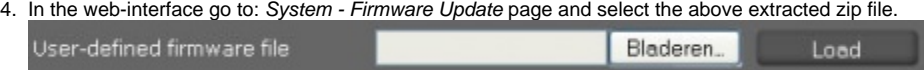

5. Start the upgrade.